# brother

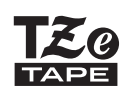

P-touch

# *H200* Guide de l'utilisateur

# Français

Grâce à votre nouvelle étiqueteuse P-touch Brother, vous pouvez créer un large éventail d'étiquettes et de rubans satinés autoadhésifs personnalisés. Cet appareil utilise des rubans Brother TZe, d'une largeur comprise entre 3,5 et 12 mm. Les cassettes à ruban « TZe » peuvent être de couleur et de taille variées. Consultez **[www.brother.com](http://www.brother.com)**. Vous y trouverez la liste complète des rubans compatibles avec votre appareil. Lisez ce guide avant d'utiliser l'appareil. Après avoir lu ce guide, conservez-le en lieu sûr.

Ver. 0

#### **PREMIERS PAS 1**

# **Alimentation et cassette à ruban satiné ou à ruban**

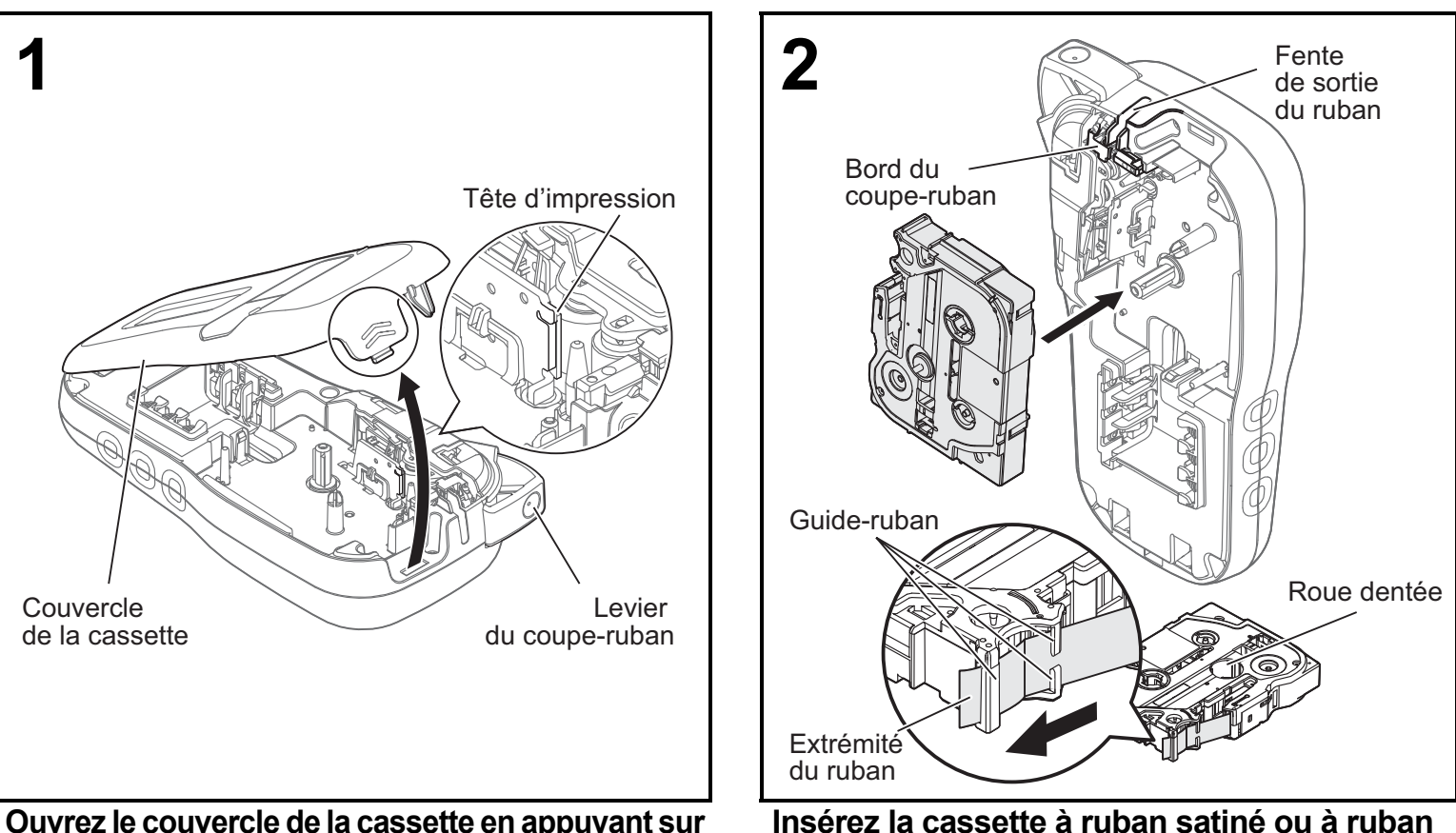

**Ouvrez le couvercle de la cassette en appuyant sur la zone entourée, à l'extrémité supérieure de l'appareil.**

- Veillez à bien éteindre l'appareil avant de remplacer les piles ou les cassettes à ruban satiné/à ruban.
- **en veillant à ce qu'elle s'enclenche bien.** • Assurez-vous que l'extrémité du ruban satiné/ruban avance sous les guide-ruban.
- Utilisez des rubans Brother P-touch TZe d'origine avec cet appareil.

#### **C**REMARQUE

#### **Si vous utilisez l'adaptateur secteur en option (AD-24ES)**

- **1.** Insérez le cordon de l'adaptateur dans la prise correspondante, située sur le dessous de l'appareil.
- **2.** Insérez la fiche dans la prise électrique standard la plus proche. Pour préserver le contenu de la mémoire, utilisez des piles alcalines AAA (LR03) ou des piles Ni-MH (HR03) conjointement à l'adaptateur secteur.

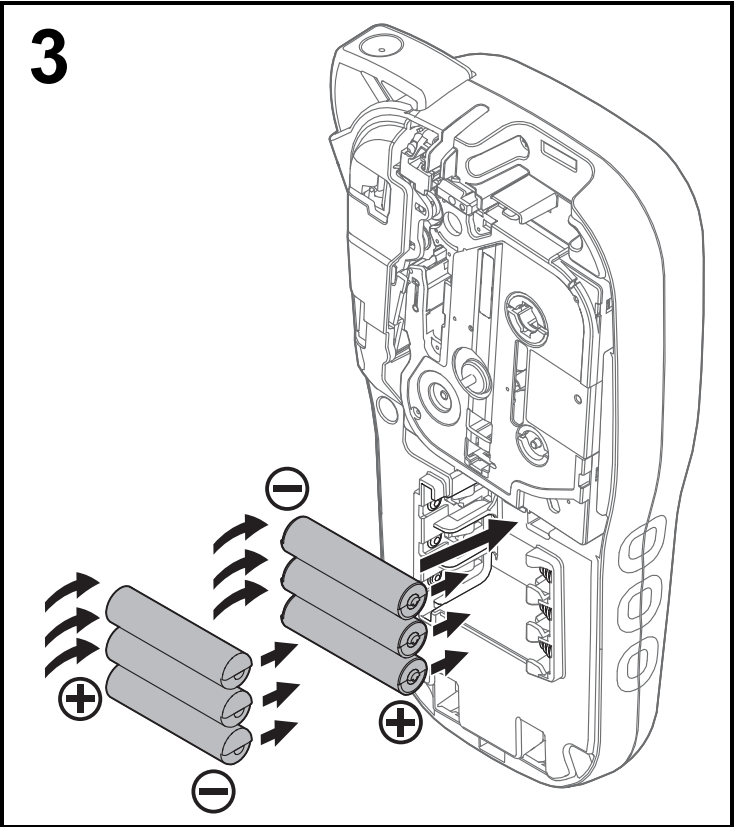

**Insérez six nouvelles piles alcalines AAA (LR03) ou six piles Ni-MH (HR03) complètement rechargées, en veillant à ce que leurs pôles positif et négatif soient correctement orientés.** 

#### **Utilisateurs de piles alcalines :**

Remplacez toujours en même temps les six piles par des piles neuves.

#### **Utilisateurs de piles Ni-MH :**

Remplacez toujours en même temps les six piles par des piles complètement rechargées.

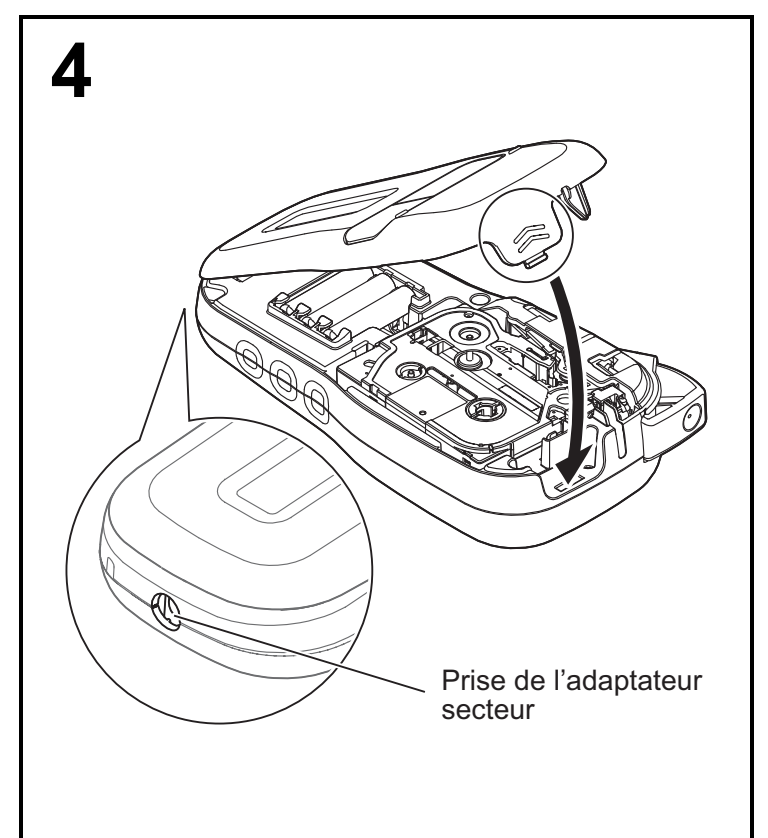

- **1 Insérez les deux crochets du bas du couvercle de la cassette dans les fentes de l'appareil.**
- **2 Fermez correctement le couvercle de la cassette, en veillant à ce qu'il s'enclenche bien.**

# **Écran LCD**

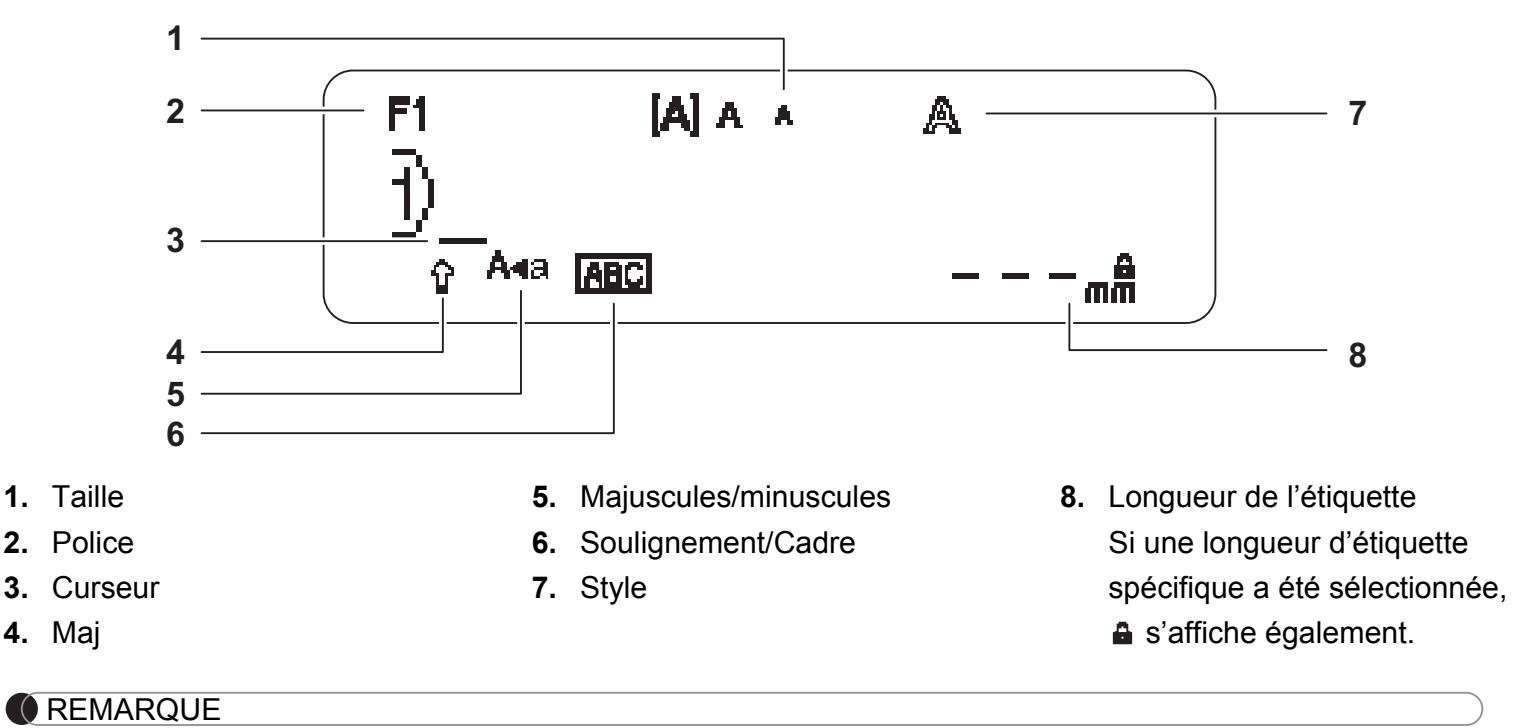

- L'écran LCD affiche une ligne de 15 caractères, mais vous pouvez saisir jusqu'à 80 caractères de texte.
- La longueur d'étiquette affichée sur l'écran LCD peut légèrement différer de la longueur réelle de l'étiquette imprimée.

# <span id="page-2-0"></span>**Paramétrage initial**

## **1 Allumez votre appareil.**

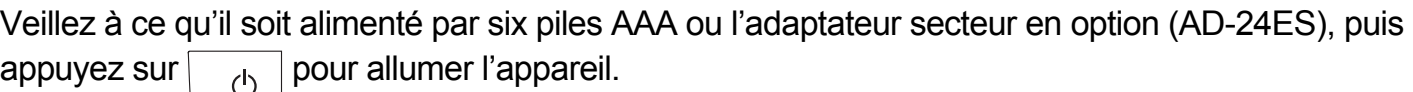

## **2 Définissez la langue.**

Le paramètre par défaut est [English].

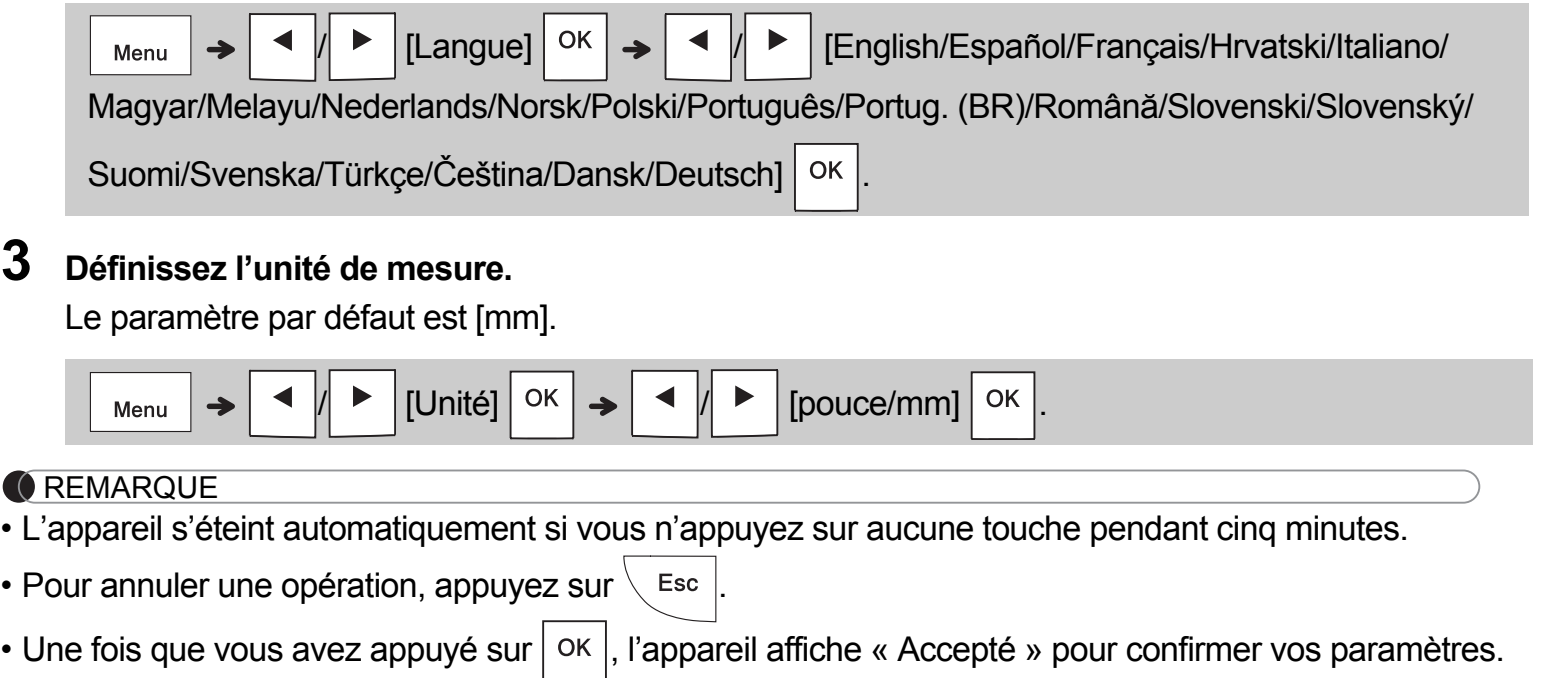

## **Clavier**

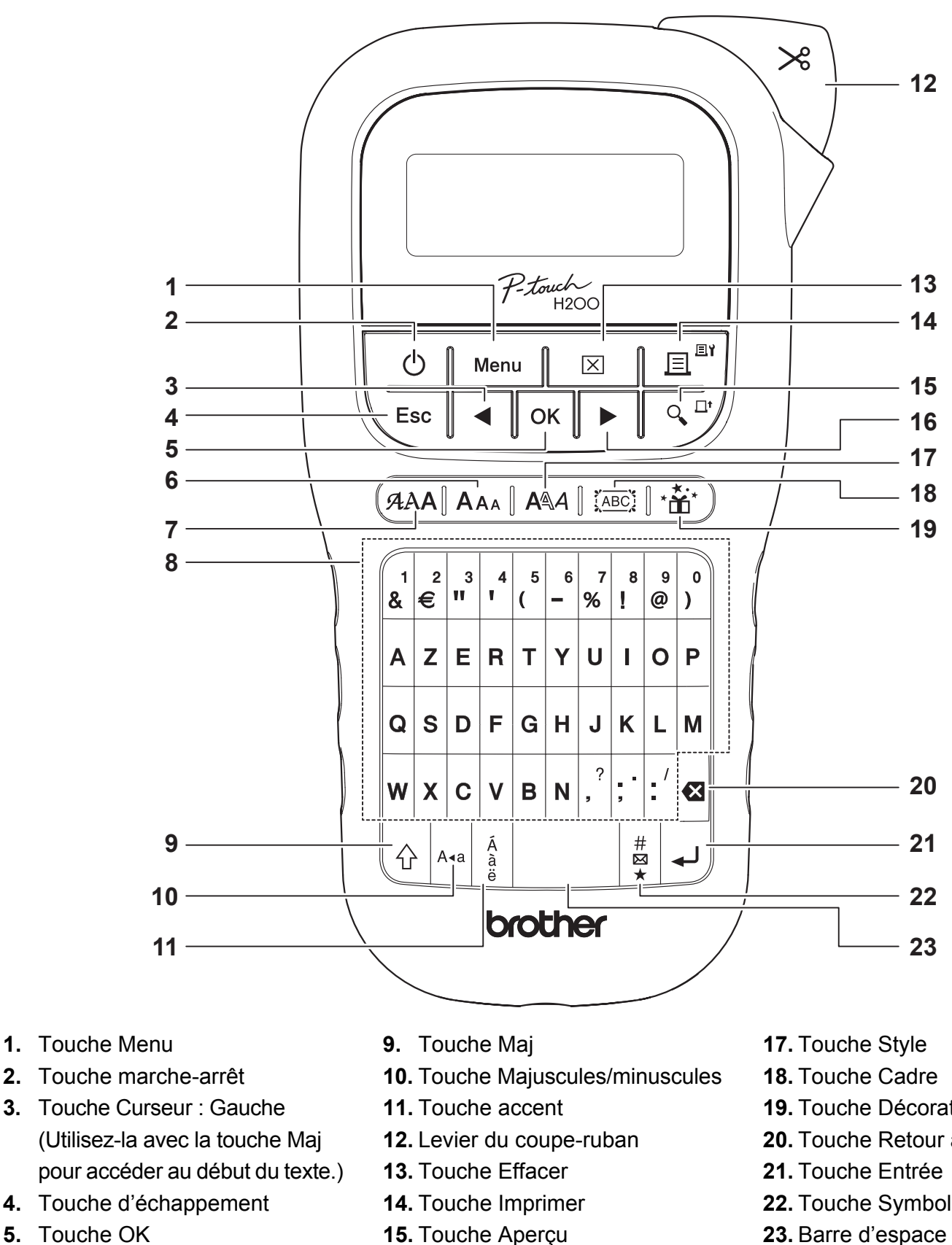

- **5.** Touche OK
- **6.** Touche Taille
- **7.** Touche Police
- **8.** Touches de caractères
- 
- **16.** Touche Curseur : Droite (Utilisez-la avec la touche Maj pour accéder à la fin du texte.)
- **19.** Touche Décoratif
- **20.** Touche Retour arrière
- **22.** Touche Symbole
- 

- **C**REMARQUE
- Pour rétablir le paramètre par défaut, sélectionnez le paramètre souhaité, puis appuyez sur la barre d'espace.
- La touche Aperçu permet d'afficher une image générée de l'étiquette, qui peut différer de l'étiquette réelle imprimée.

#### **PREMIERS PAS (suite) 1**

## **Contraste**

Cette fonction vous permet de régler la luminosité de l'écran LCD. Il est possible de choisir parmi cinq niveaux de luminosité.

Le paramètre par défaut est défini sur [0].

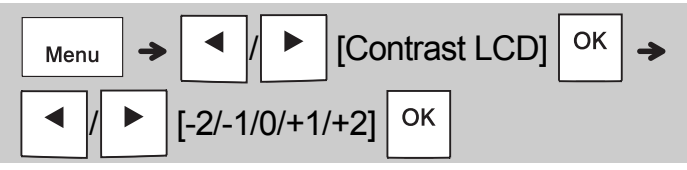

• Pour rétablir le paramètre par défaut, appuyez sur la barre d'espace.

#### **UTILISATION DE BASE 2**

# **Saisie de texte**

**Passage en majuscules/minuscules**

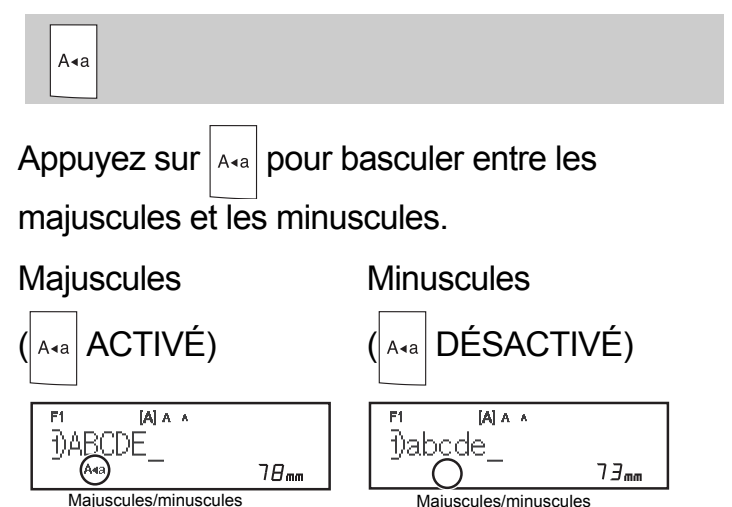

 **Création de rubans satinés/rubans de deux lignes**

Déplacez le curseur là où vous souhaitez que la

ligne de texte commence, et appuyez sur

Utilisez des rubans de 9 ou 12 mm pour imprimer du texte sur deux lignes.

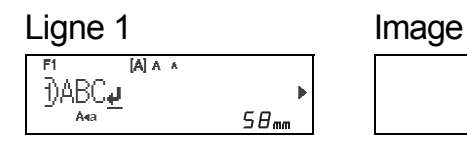

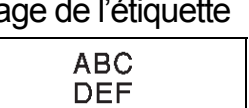

Ligne 2

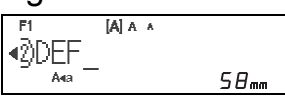

## **C**REMARQUE

• Le symbole de retour (↓) s'affiche lorsque vous appuyez sur la touche Entrée. Il indique que vous avez choisi de saisir une seconde ligne de texte.

## **Saisie de caractères accentués**

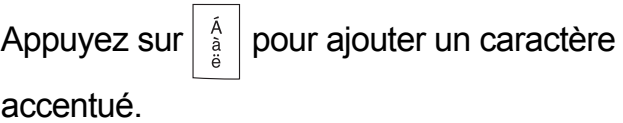

OK  $A|\hat{a}|z|$ 

- Consultez le tableau des caractères accentués inclus dans ce guide.
- Pour annuler une opération, appuyez sur  $\setminus$  Esc
- L'ordre d'affichage des caractères accentués dépend de la langue sélectionnée sur l'écran LCD.

# **Saisie de texte (suite)**

## **Changement de la largeur du ruban satiné/ruban**

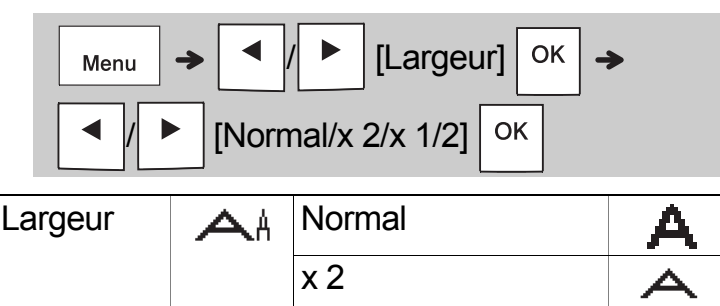

 **Changement de la longueur du ruban satiné/ruban**

x 1/2

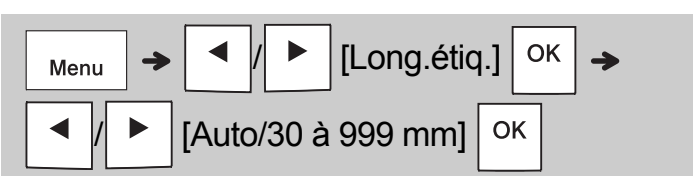

## **C**REMARQUE

- Une fois le ruban satiné/ruban imprimé, coupez le long des pointillés imprimés (:) avec des ciseaux, afin que la longueur de l'étiquette corresponde à ce qui s'affiche sur l'écran LCD.
- Si une longueur de ruban satiné/ruban spécifique a été sélectionnée, a s'affiche également sur l'écran LCD.
- Si vous appuyez sur la barre d'espace, [Auto] s'affiche pour la longueur du ruban satiné/ruban.
- Pour rétablir le paramètre par défaut, appuyez sur la barre d'espace.

## **Suppression de texte**

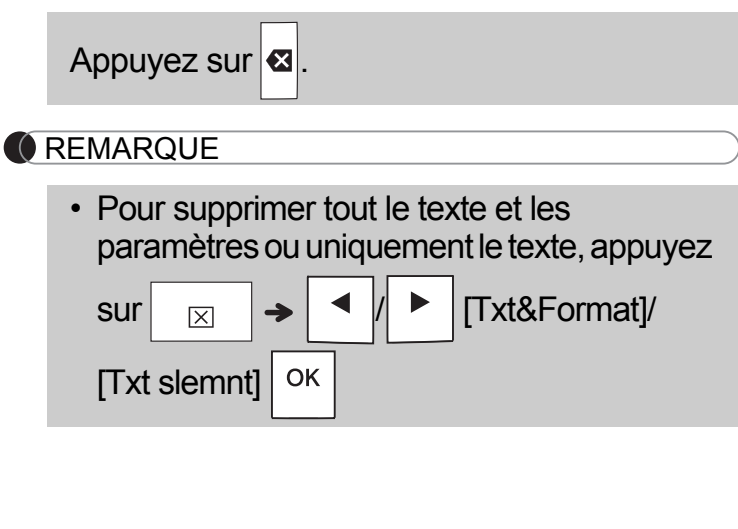

# **Impression de rubans satinés/rubans**

### **Aperçu**

Vous pouvez prévisualiser le texte avant de l'imprimer.

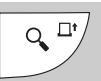

- La touche Aperçu permet d'afficher une image générée du ruban satiné/ruban, qui peut différer de l'étiquette réelle imprimée.
- Lorsque l'écran LCD ne peut pas afficher tout le texte à la fois, appuyez sur  $\mathbf{I} \setminus \mathbf{I}$   $\mathbf{I}$   $\mathbf{I}$  pour

afficher le texte masqué.

• Appuyez sur |  $\circ$   $\kappa$  |  $\downarrow$  |  $\wedge$  Esc | pour quitter le mode Aperçu.

## **Avance du ruban**

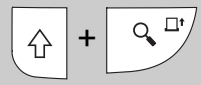

• Cette fonction fait avancer environ 25 mm de ruban vide.

## **Impression**

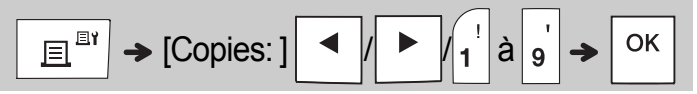

• Si vous n'avez besoin que d'une seule copie du

ruban satiné/ruban, appuyez sur  $\sqrt{\frac{CK}{S}}$  sans sélectionner le nombre de copies.

- Vous pouvez imprimer jusqu'à neuf exemplaires de chaque ruban satiné/ruban.
- Vous pouvez également spécifier le nombre de copies en appuyant sur une touche numérotée.
- **Pour couper le ruban :** Une fois l'impression terminée, appuyez sur le levier du coupe-ruban lorsque le message « Veuillez couper » s'affiche.
- **Pour couper le ruban satiné :** Une fois l'impression terminée, appuyez sur

 $+$   $\sqrt{ }$   $\sqrt{ }$  pour faire avancer le ruban satiné,  $\bigwedge$ 

puis coupez-le avec des ciseaux.

- Pour éviter d'endommager le ruban, ne touchez pas le levier du coupe-ruban pendant l'affichage du message « Patientez ».
- Pour ôter le papier de support, il vous suffit de plier l'étiquette dans le sens de la longueur, avec le texte tourné vers l'intérieur, afin d'exposer les bords internes du papier de support. Décollez un à un les éléments du papier de support, puis appliquez l'étiquette.

# **Impression de rubans satinés/rubans (suite)**

## **Utilisation des options d'impression [Numérotat.]**

Vous pouvez imprimer une série de neuf rubans satinés/rubans à la suite à l'aide de la fonction de numérotation automatique. Cette fonctionnalité vous permet d'augmenter automatiquement un nombre sélectionné de 1 après chaque impression. Le nombre de rubans satinés/rubans pouvant être imprimés à la suite dépend du nombre initial.

**Exemple :** Pour imprimer des copies d'une étiquette contenant un numéro de série (0123, 0124 et 0125).

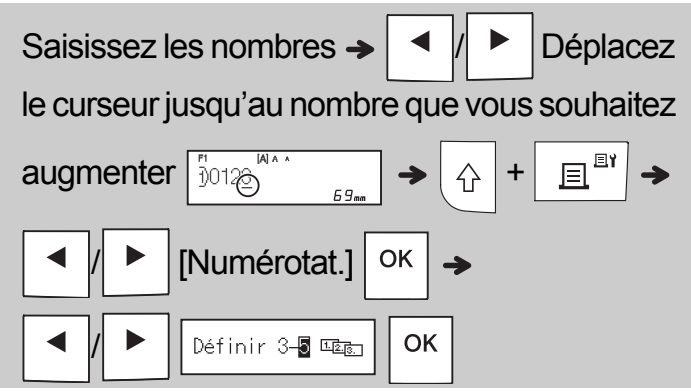

• Lorsque vous définissez le nombre, sélectionnez le nombre le plus élevé d'impressions souhaité.

## **[Miroir]**

**Exemple :** Après avoir saisi le texte « J.SMITH », procédez comme suit si vous souhaitez effectuer une impression miroir de ce texte.

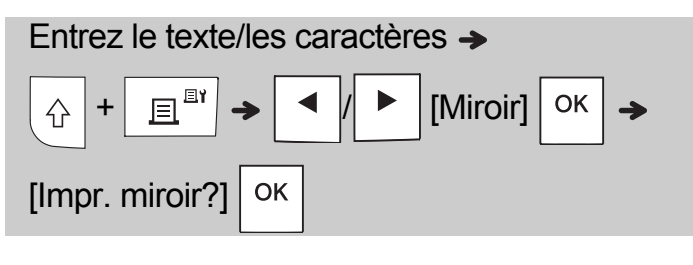

## **J.SMITH**

• Avec [Miroir], utilisez du ruban transparent afin de pouvoir lire correctement les étiquettes depuis le côté opposé lorsqu'elles sont collées sur du verre, des fenêtres ou d'autres surfaces transparentes.

<span id="page-6-0"></span>**Définition de la marge (** Menu

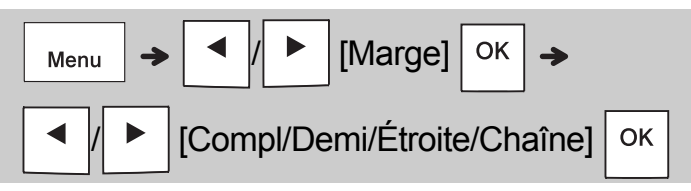

## **[Compl]/[Demi]/[Étroite]**

Permet de laisser des marges égales de part et d'autre du texte.

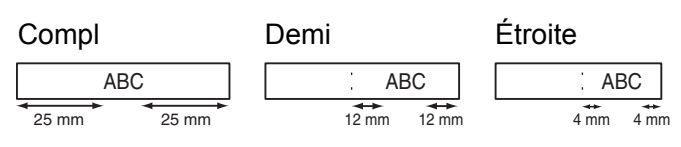

## **[Chaîne]**

Utilisez ce paramètre lorsque vous imprimez plusieurs rubans satinés/rubans avec des marges minimales.

- **1.** Saisissez votre texte.
- **2.** Appuyez sur  $\left| \begin{array}{c} \mathbb{E}^{\mathbb{E}^{\mathbb{I}}} \end{array} \right|$ . [Copies: ] s'affiche.
- **3.** Appuyez sur  $\mid$   $\mid \mid \mid$   $\mid$   $\mid$  ou entrez le nombre à l'aide des touches numérotées pour sélectionner le nombre de copies.
- **4.** Appuyez sur  $\vert$  <sup>OK</sup>  $\vert$ . L'impression commence et le message « Avancer OK? » s'affiche.
- **5.** Appuyez sur  $\left\langle \right|$  Esc  $\left|$  pour saisir plus de texte.
- **6.** Effacez le texte, saisissez celui du ruban satiné/ruban suivant, puis appuyez sur  $\sqrt{\mathbb{H}^{\mathbb{E}\mathbb{N}}}$ 
	-
- **7.** Lorsque le message « Avancer OK ? » s'affiche après l'impression du dernier ruban

satiné/ruban, appuyez sur  $\vert$  ok

**8.** Une fois que le ruban a avancé, appuyez sur le levier du coupe-ruban pour couper la chaîne de rubans satinés/rubans.

## **Impression de rubans satinés/rubans (suite)**

### **C**REMARQUE

- Lorsque vous définissez [Chaîne], faites avancer le ruban satiné/ruban avant d'utiliser le coupe-ruban, sans quoi vous risquez de couper une partie du texte.
- Lorsque vous définissez [Demi] ou [Étroite], la longueur de ruban satiné/ruban affichée correspond à la longueur entre les points imprimés (:) et la fin de l'étiquette. Utilisez des ciseaux pour effectuer la découpe le long des points imprimés (:).

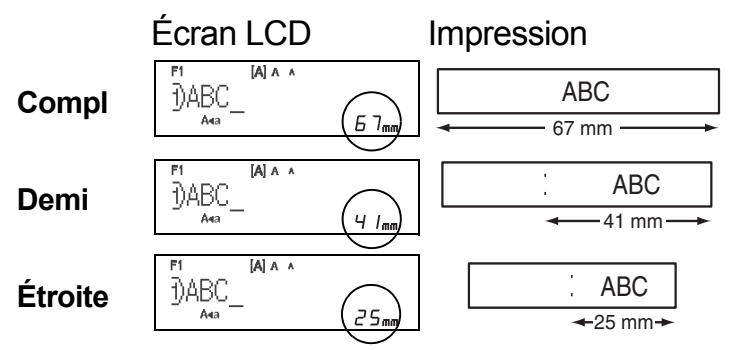

- Pour imprimer plusieurs copies d'une étiquette avec le moins de marge possible, définissez la marge sur [Étroite].
- Ne tirez pas sur le ruban. Vous risqueriez en effet d'endommager la cassette à ruban.

## **Enregistrement de fichiers de rubans satinés/rubans**

Vous pouvez enregistrer jusqu'à 15 étiquettes et les recharger ultérieurement à des fins d'impression. Vous pouvez enregistrer au maximum 80 caractères par fichier, et au maximum 1200 caractères dans toute la mémoire. Vous pouvez également modifier et remplacer les étiquettes enregistrées.

#### **Enregistrer**

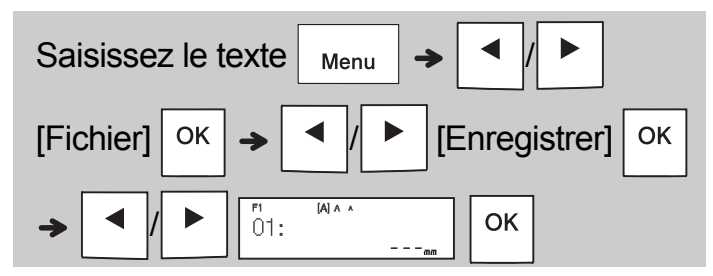

**Imprimer**

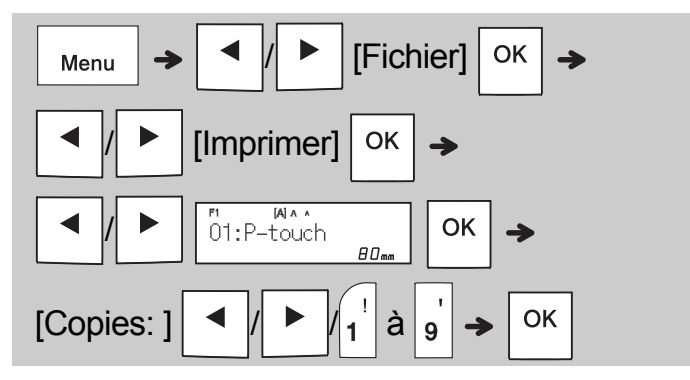

**Ouvrir**

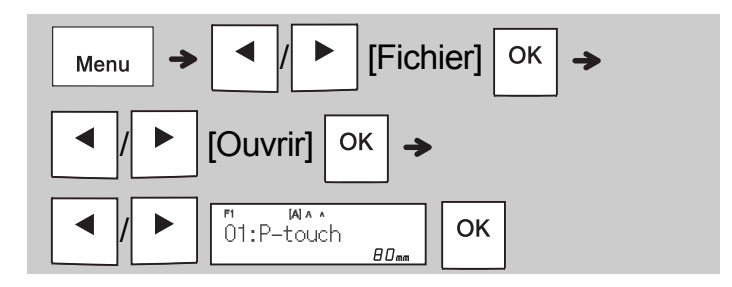

## **C**REMARQUE

• Vous pouvez également accéder au menu

Fichier en appuyant sur  $\vert$   $\vert_{\text{Menu}} \vert \rightarrow \vert_{\text{A}}$ 

- 
- Un message « Écraser OK? » s'affiche si vous essayez de sauvegarder une étiquette alors qu'une autre étiquette portant ce numéro est

déjà enregistrée. Appuyez sur  $\vert$  ok  $\vert$  pour

enregistrer votre nouvelle étiquette. Appuyez

sur  $\backslash$  Esc | pour annuler.

• Vous devez saisir du texte avant d'utiliser la fonction d'enregistrement.

#### **UTILISATION DE MODÈLES 3**

## **Texte**

Utilisez les modèles de texte pour réutiliser du texte sans avoir à le ressaisir. Vous pouvez saisir votre propre texte ou utiliser les exemples de texte de deux lignes intégrés. Reportez-vous au tableau **[Exemples de texte](#page-15-0)** de ce guide.

Exemple :

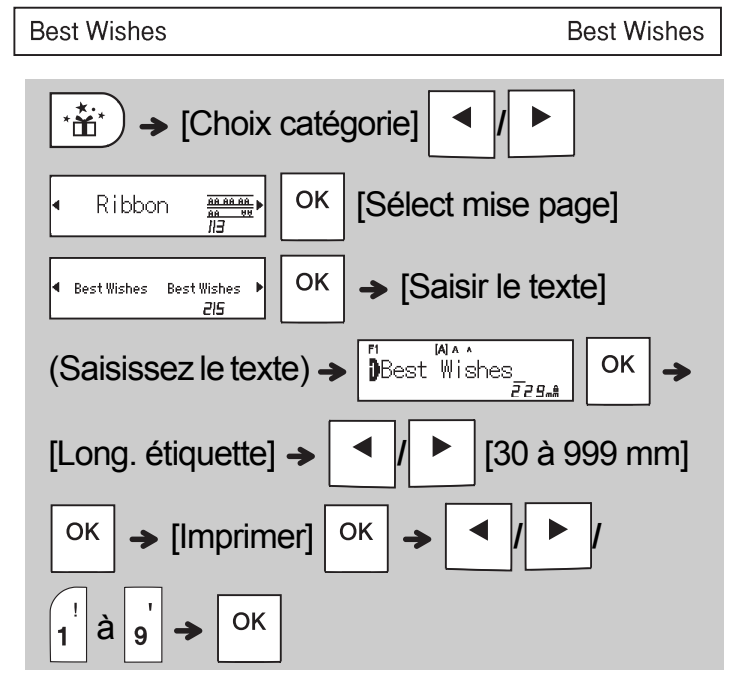

## **C**REMARQUE

- Une fois votre texte saisi, appuyez sur (AAA) pour sélectionner la police, la taille et le style.
- Une fois votre texte saisi, appuyez sur  $\sqrt{\text{ABC}}$ pour sélectionner un cadre.

# **Marques de début**

Utilisez des marques de début pour donner de la personnalité à vos rubans satinés/rubans. Reportez-vous au tableau **[Marques de début](#page-16-0)** de ce quide.

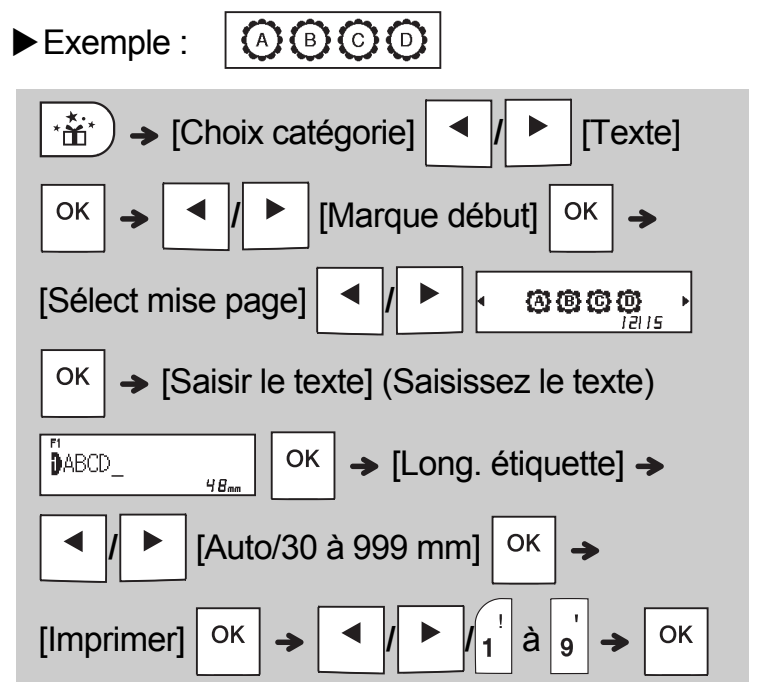

# **Cadre continu**

Utilisez un cadre continu pour créer des bordures supérieure et inférieure sur les rubans satinés/ rubans. Reportez-vous au tableau **[Cadre continu](#page-16-1)** de ce guide.

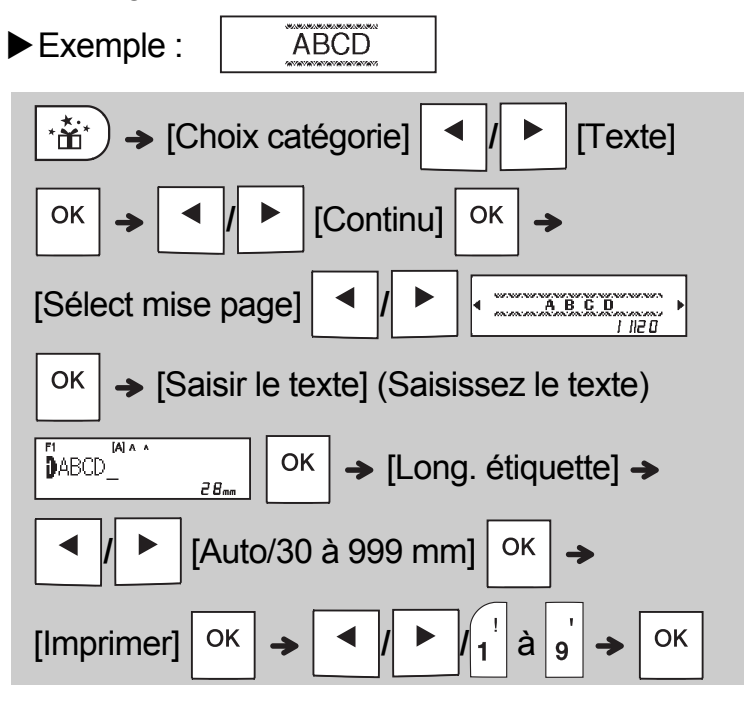

# **Motifs**

Utilisez des motifs pour ajouter une texture visuelle à vos rubans satinés/rubans. Remarque : il est impossible de saisir du texte lorsque vous utilisez des motifs. Reportez-vous au tableau **[Motifs](#page-16-2)** de ce guide.

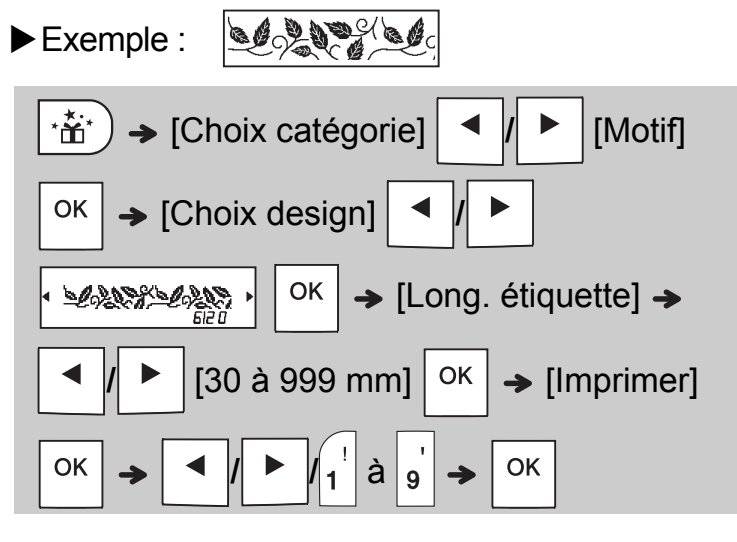

#### **C**REMARQUE

#### **Pour les marques de début et le cadre continu**

• Pour afficher un aperçu des rubans satinés/ rubans, appuyez sur  $\sqrt{\alpha}$ <sup>ry</sup> lorsque [Imprimer]

s'affiche sur l'écran LCD.

- Si vous définissez une longueur d'étiquette supérieure à la longueur par défaut ([Auto]), le texte s'imprime de façon répétée sur la longueur définie. Si la longueur du texte dépasse la longueur d'étiquette que vous avez définie, il est possible que le texte ne s'imprime pas complètement.
- Le paramètre de longueur d'étiquette disponible varie en fonction de la longueur de votre texte.
- Une fois votre texte saisi, appuyez sur  $(AAA)$ pour sélectionner une police. (Pour les modèles Cadre continu, vous pouvez également sélectionner la taille et le style.)

#### **Pour les motifs**

• Appuyez sur la barre d'espace pour réinitialiser le paramètre par défaut ([100 mm]) de [Long.étiq.].

#### **Pour tous les modèles**

- Les modèles peuvent UNIQUEMENT être utilisés avec des cassettes à ruban de 12 mm.
- Les modèles ne peuvent pas être modifiés.
- Pour quitter un modèle et revenir à l'écran de saisie de texte, appuyez sur  $\setminus$  Esc | lorsque

[Imprimer] s'affiche sur l'écran LCD.

- Vous ne pouvez pas enregistrer les fichiers de rubans satinés/rubans créés à partir de modèles.
- Lorsque vous accédez aux modèles, la dernière étiquette créée à partir d'un modèle s'ouvre automatiquement.
- [Veuillez couper] s'affiche sur l'écran LCD pendant deux secondes après avoir appuyé

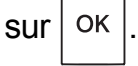

#### **TOUCHES DE MISE EN FORME 4**

## **Touche Police**

### **Appuyez sur pour modifier les paramètres de police.**

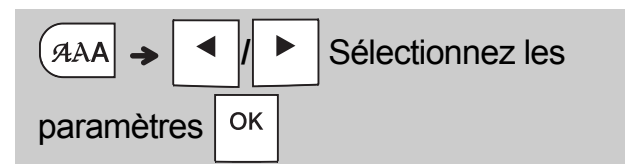

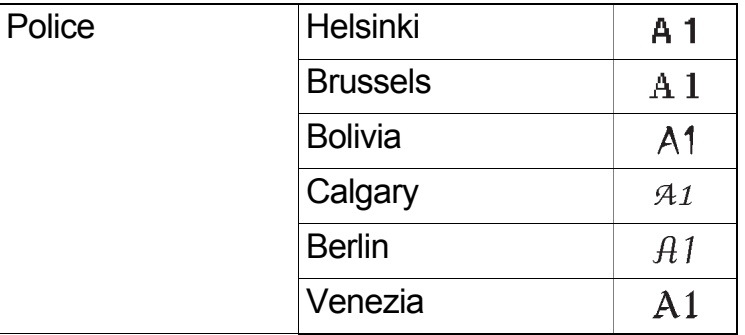

## **C**REMARQUE

• Lorsque vous définissez une police, l'écran LCD affiche la marque de police.

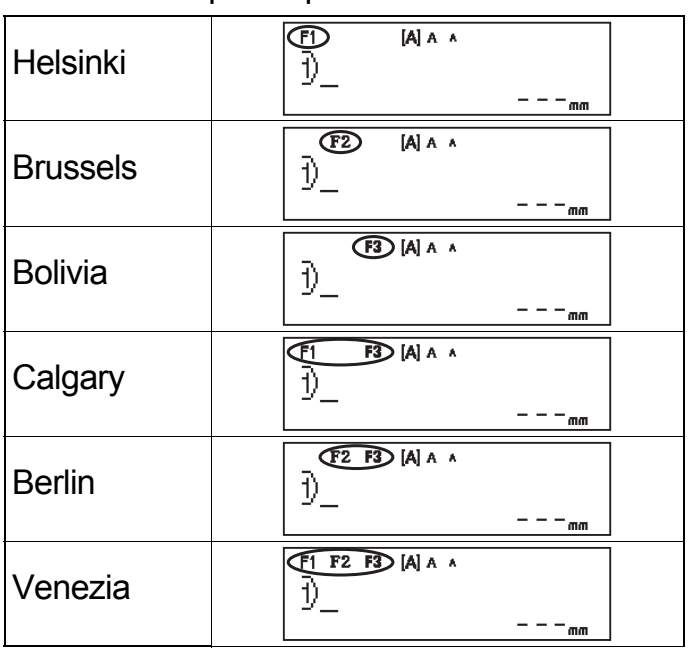

# **Touche Taille**

Appuyez sur | AAA | pour modifier les paramètres **de taille.**

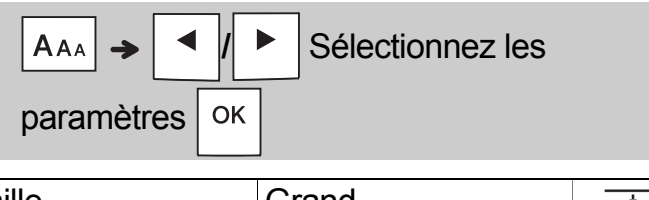

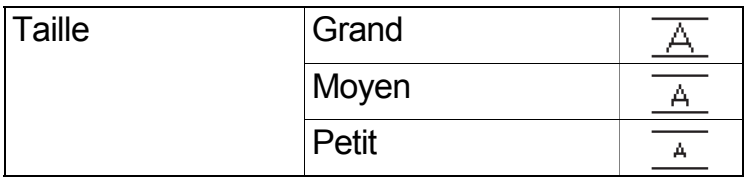

# **Touche Style**

Appuyez sur | A&A | pour modifier les paramètres **de style.**

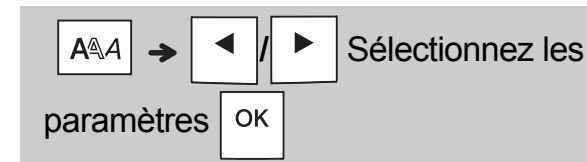

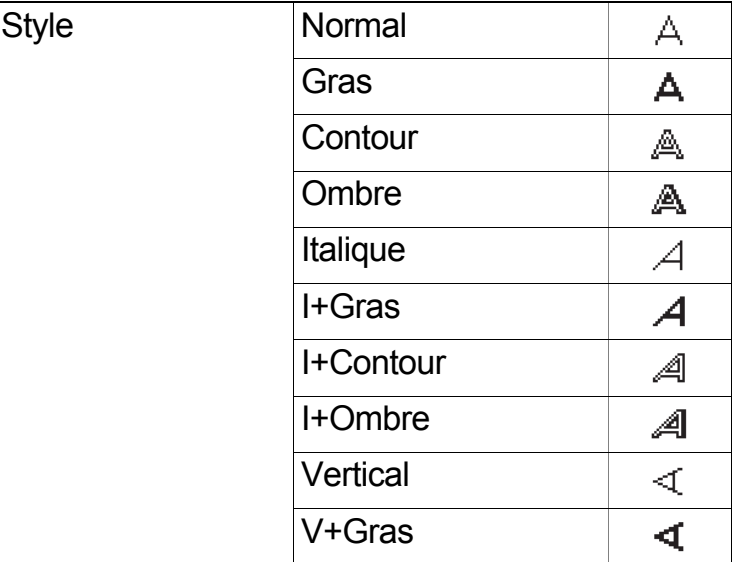

## **Touche Cadre**

Appuyez sur  $\frac{1}{2}$   $\frac{1}{2}$  pour sélectionner le design du cadre. Consultez le tableau des designs de cadre inclus dans ce guide.

$$
\boxed{\text{[i.e]} \rightarrow \boxed{\text{[}}\text{[]}}
$$
 **Setlectionnez un cadre**  $\boxed{\text{OK}}$ 

## **C**REMARQUE

- Pour annuler une opération, appuyez sur  $\setminus$  Esc.
- Consultez le tableau des exemples de polices inclus dans ce guide.
- La taille de police réellement imprimée dépend de la largeur du ruban, du nombre de caractères et du nombre de lignes saisies. Lorsque les caractères atteignent une taille minimale, la police sélectionnée passe par défaut à une police personnalisée basée sur le style Helsinki. Cela vous permet d'imprimer des étiquettes avec la plus petite taille de texte possible sur des étiquettes étroites ou de plusieurs lignes.
- Pour sélectionner un design de cadre, appuyez sur le numéro correspondant à celui que vous souhaitez utiliser (consultez le tableau des designs de cadre qui se trouve dans cette feuille d'insertion).

# **Touche Symbole**

## **Saisie de symboles**

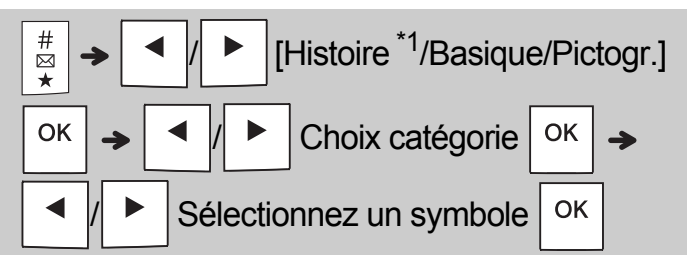

- Consultez le tableau des symboles inclus dans ce quide.
- Pour annuler une opération, appuyez sur  $\backslash$  Esc.
- <span id="page-11-0"></span>• \*1 Lorsque vous sélectionnez des symboles, jusqu'à sept symboles récemment utilisés sont ajoutés à Histoire.
- Si vous avez sélectionné Histoire, vous ne pouvez pas sélectionner une catégorie.
- Vous pouvez également sélectionner les catégories Basique et Pictogr. en appuyant sur les touches de raccourci répertoriées dans ce guide.

#### **Basique**

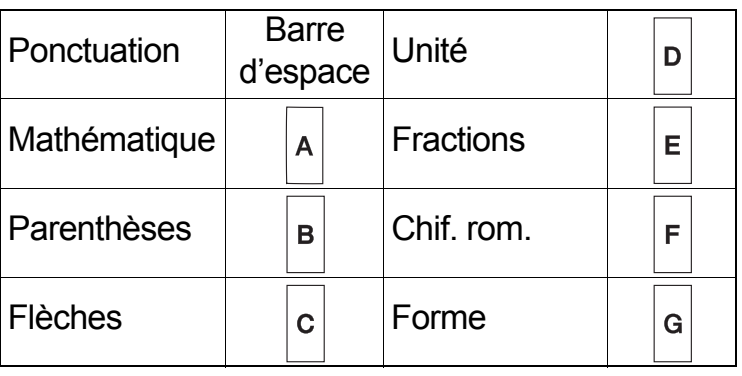

### **Pictogr.**

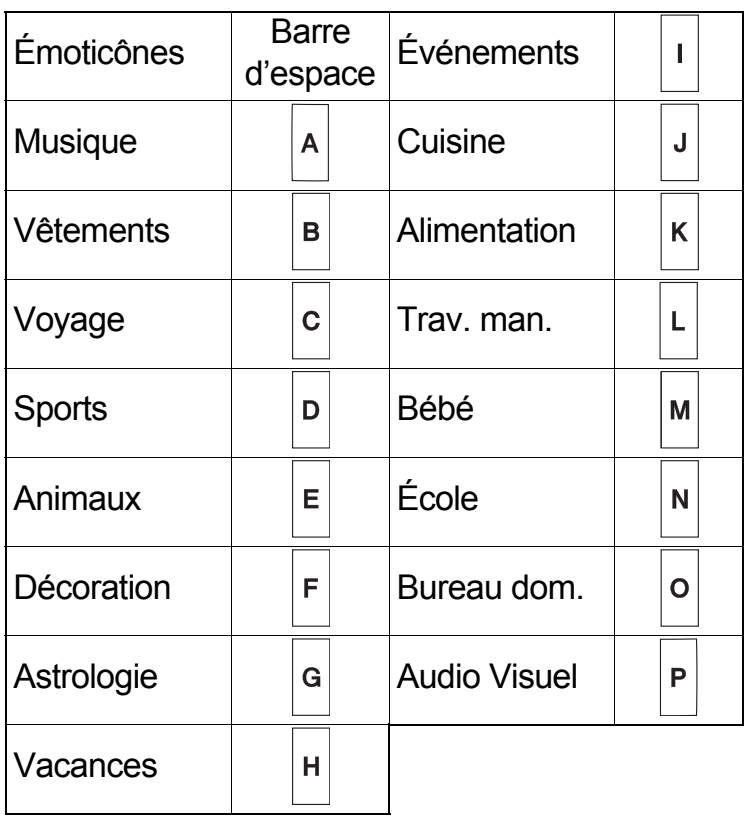

#### **AUTRES 5**

# **Spécifications**

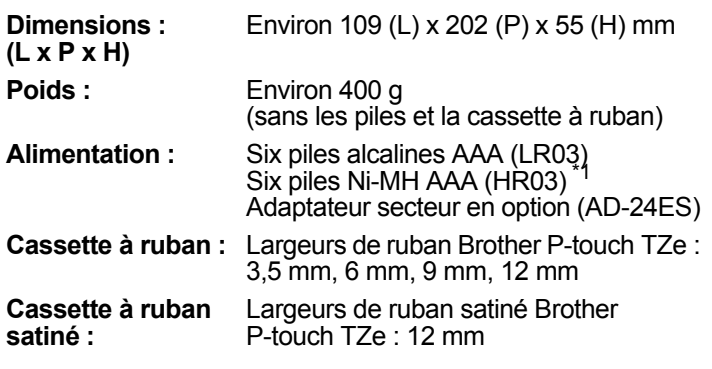

<span id="page-11-1"></span>\*1 Consultez le site **[support.brother.com](http://support.brother.com/)** pour obtenir des informations récentes sur les piles recommandées.

## **Accessoires**

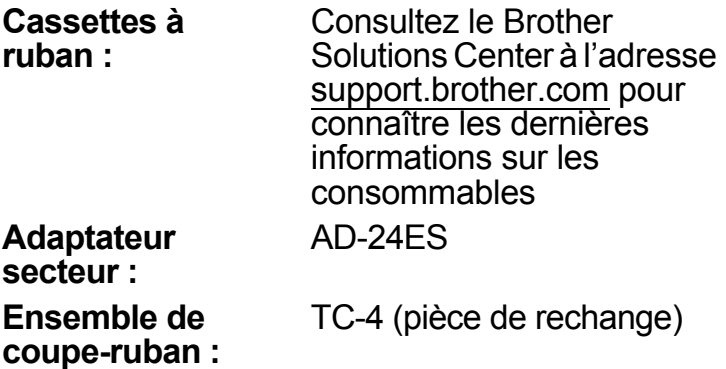

Si la lame du coupe-ruban s'émousse suite à une utilisation répétitive et que le ruban ne se coupe pas nettement, tournez la lame du coupe-ruban comme indiqué dans l'illustration (1).

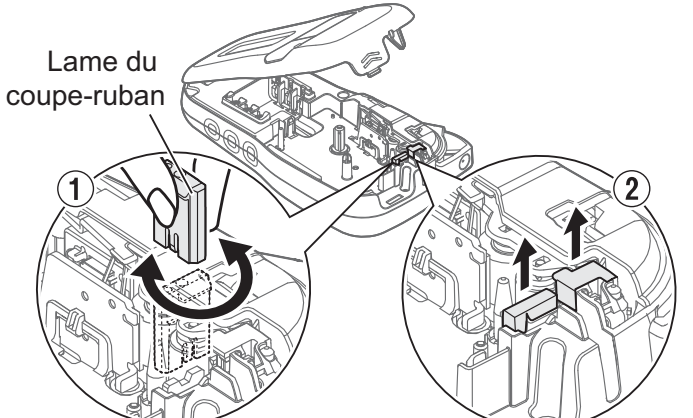

Si vous rencontrez encore des difficultés, remplacez la lame du coupe-ruban par un ensemble de couperuban neuf (référence TC-4) que vous pouvez vous procurer chez un revendeur Brother agréé.

#### **Remplacement de l'ensemble de coupe-ruban**

- **1.** Tirez sur les deux parties de l'ensemble de coupe-ruban (vert) dans la direction des flèches indiquée dans l'illustration (2).
- **2.** Installez le nouvel ensemble de coupe-ruban. Poussez-le jusqu'à ce qu'il s'enclenche.

## **AVERTISSEMENT**

Ne touchez pas la lame du coupe-ruban directement avec les doigts.

# **Dépannage**

## **Message d'erreur**

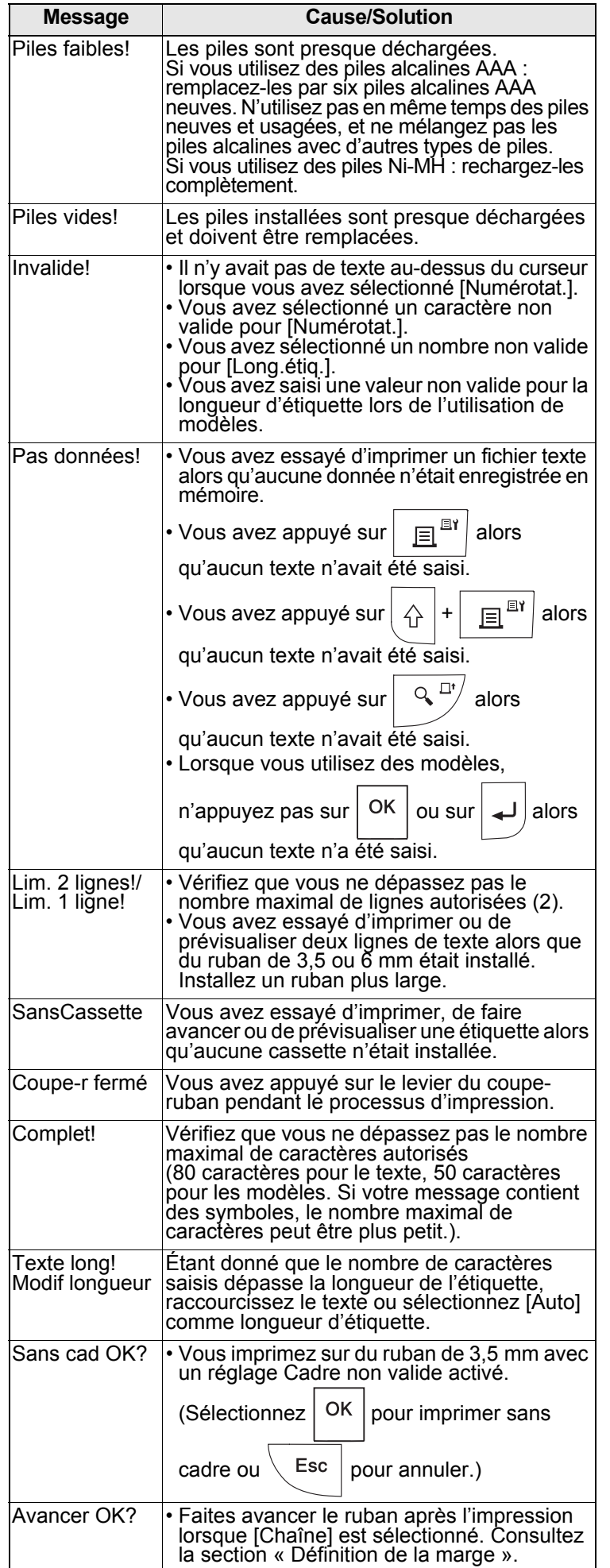

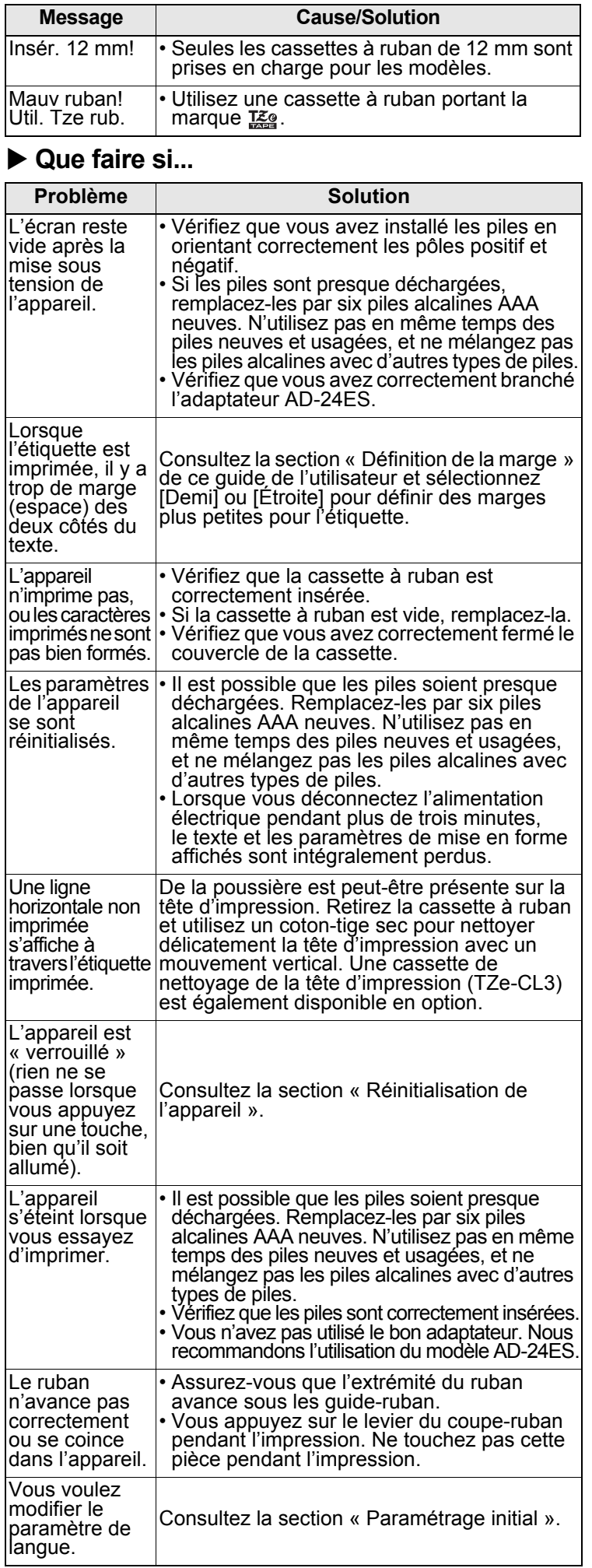

#### **CONSEILS UTILES (suite) 6**

## **Raccourcis**

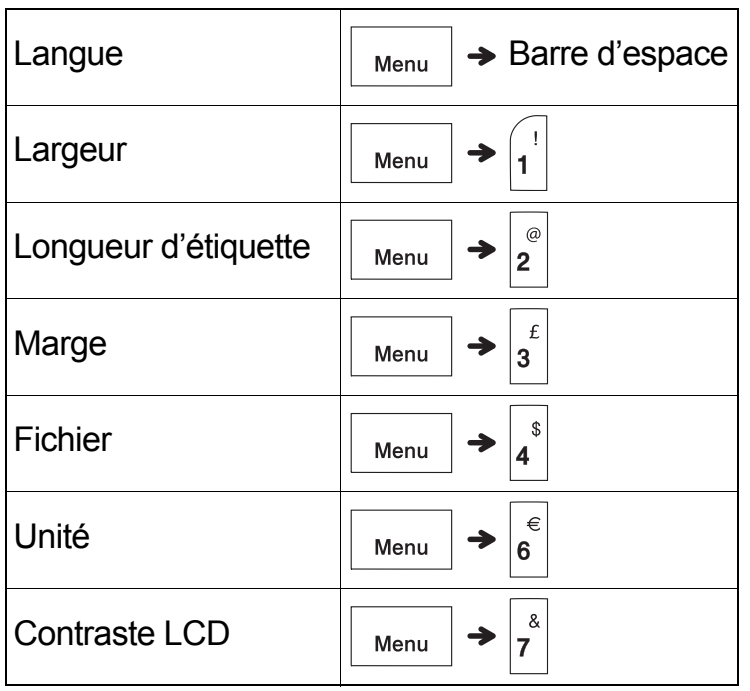

# <span id="page-13-0"></span>**Réinitialisation de l'appareil**

Vous pouvez réinitialiser l'appareil pour rétablir ses paramètres d'origine ou s'il ne fonctionne pas correctement. Le texte, les paramètres et les fichiers en mémoire sont intégralement effacés.

 $\textbf{1}$  Éteignez l'appareil, appuyez sur $\mid$   $\scriptstyle\triangle\mid$  et

sur R et maintenez-les enfoncés, puis

**appuyez sur | (b) et maintenez-le enfoncé** 

**pour rallumer l'appareil.**

## **2 Relâchez tout d'abord le bouton**

d'alimentation, puis relâchez

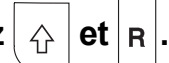

L'appareil se rallume avec sa mémoire interne réinitialisée.

## **A** ATTENTION

L'utilisation combinée de différentes piles (par exemple Ni-MH et alcalines) peut entraîner une explosion. Mettez au rebut les batteries usagées conformément aux instructions.

### **C**REMARQUE

### **Recommandations concernant les piles**

- Retirez les piles si vous ne comptez pas vous servir de l'appareil pendant une longue période.
- Mettez au rebut les piles en les déposant dans un point de collecte approprié. Ne les jetez pas avec les déchets ménagers. Veillez en outre à vous conformer à toutes les réglementations en vigueur.
- Lorsque vous rangez ou jetez les piles, enveloppez chacune d'elles (avec du ruban adhésif, par exemple) pour éviter tout courtcircuit (voir l'illustration en bas à droite).

(Exemple d'isolation de pile)

- 1. Ruban adhésif
- 2. Pile alcaline ou Ni-MH

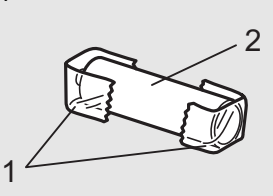

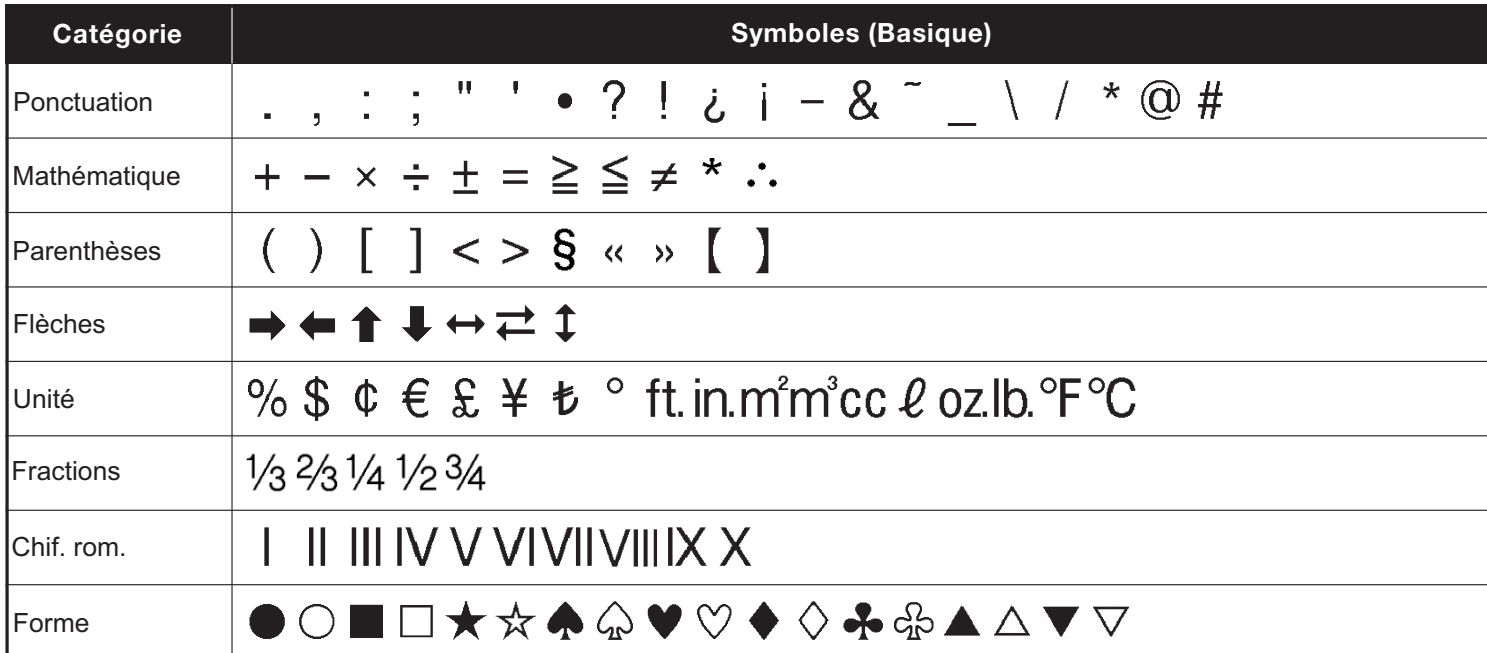

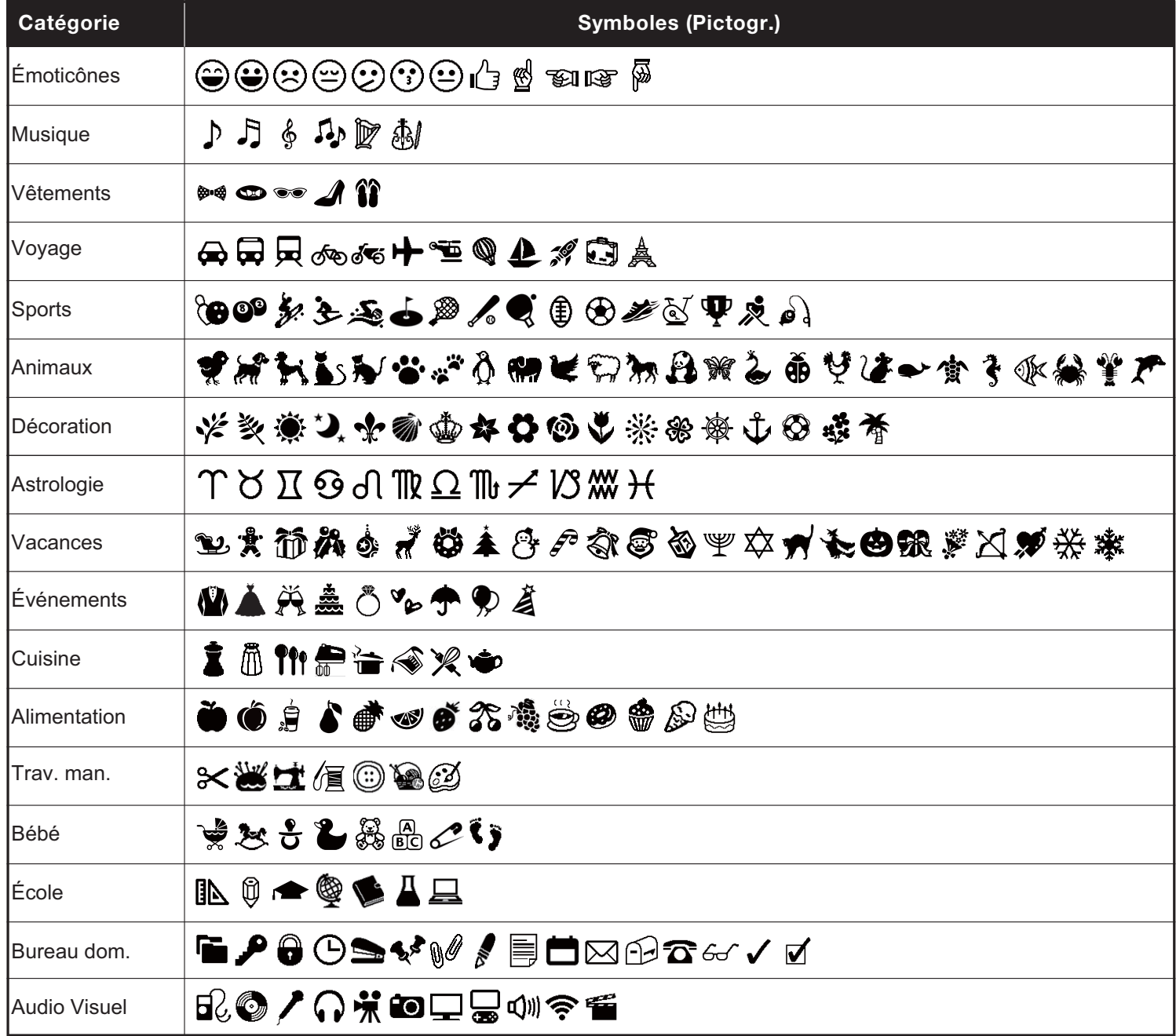

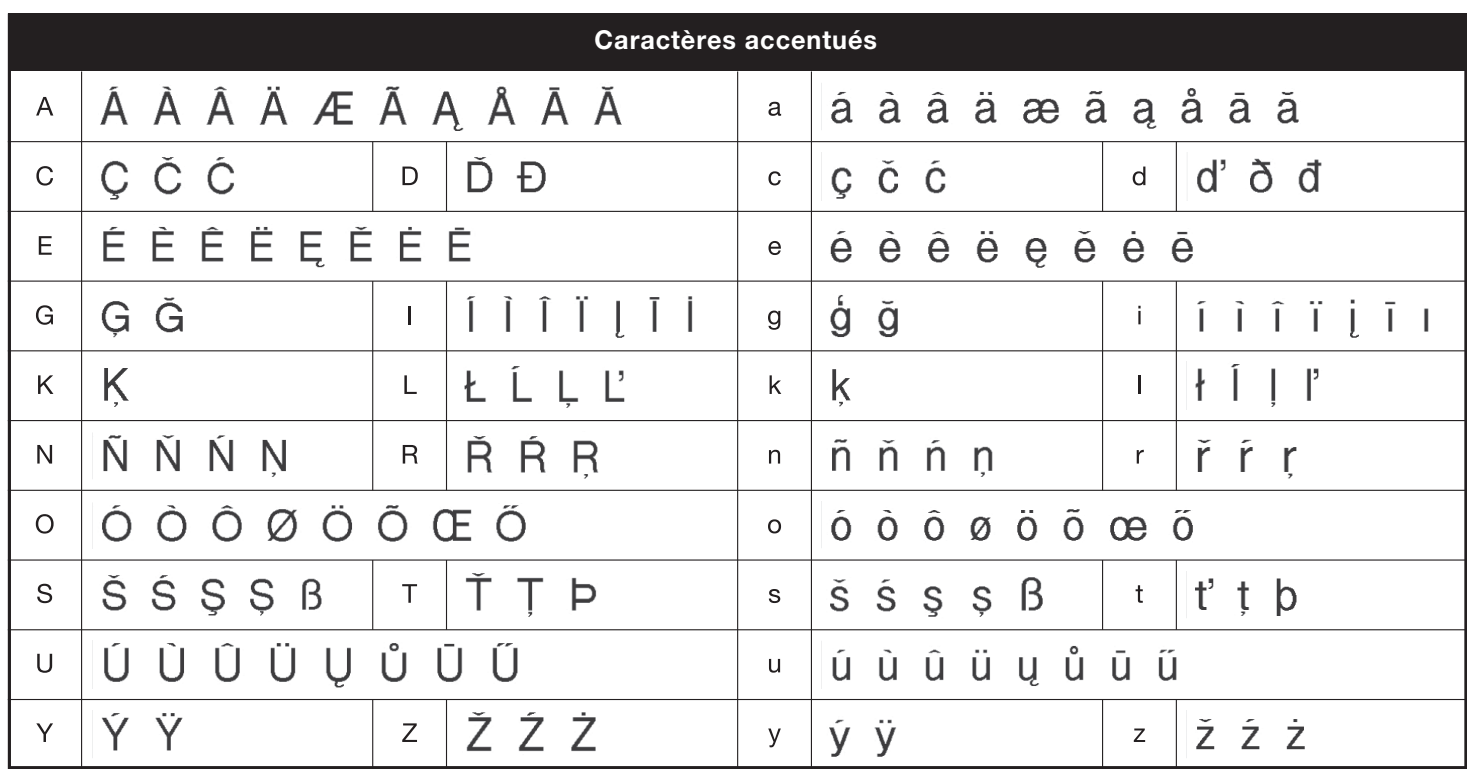

<span id="page-15-0"></span>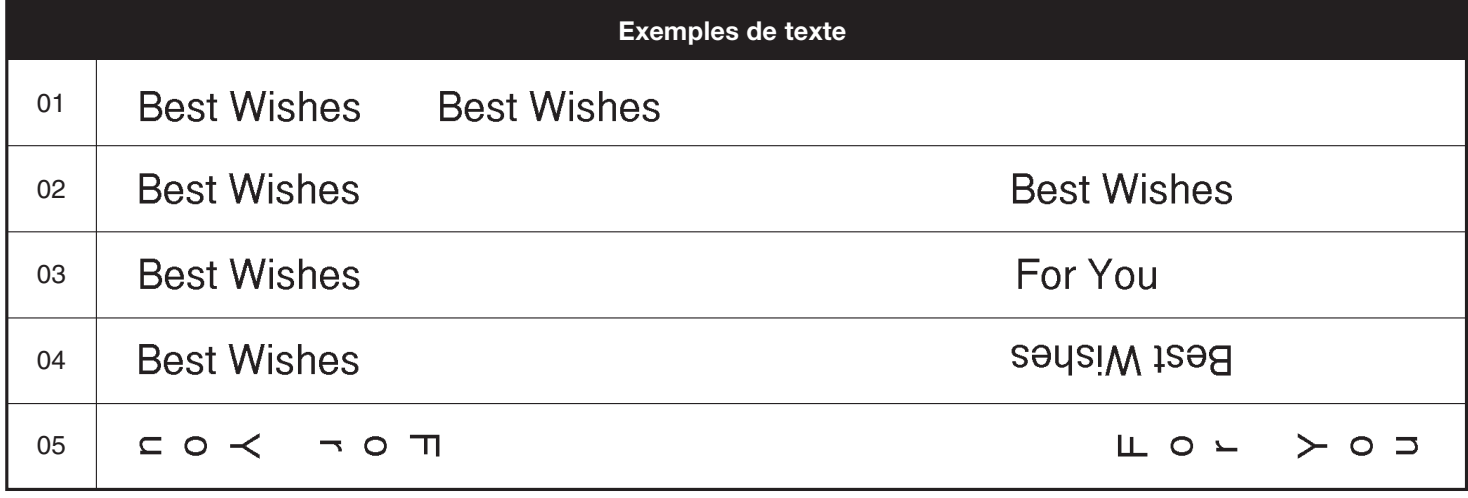

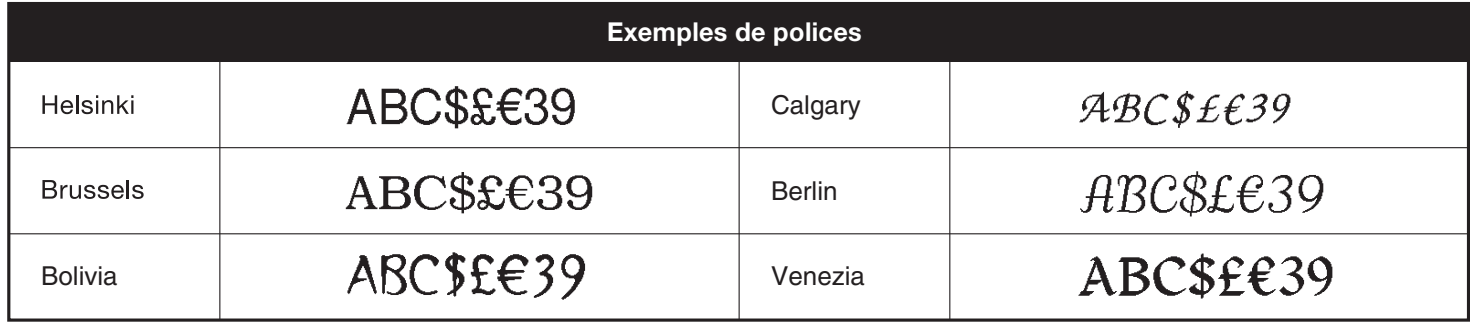

<span id="page-16-0"></span>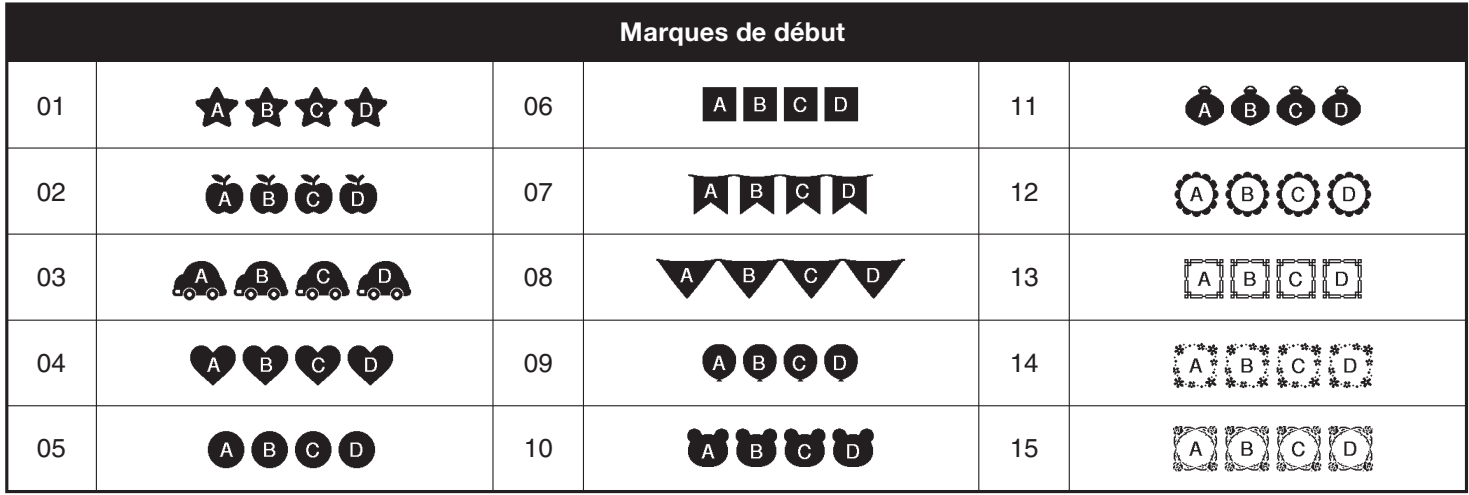

<span id="page-16-1"></span>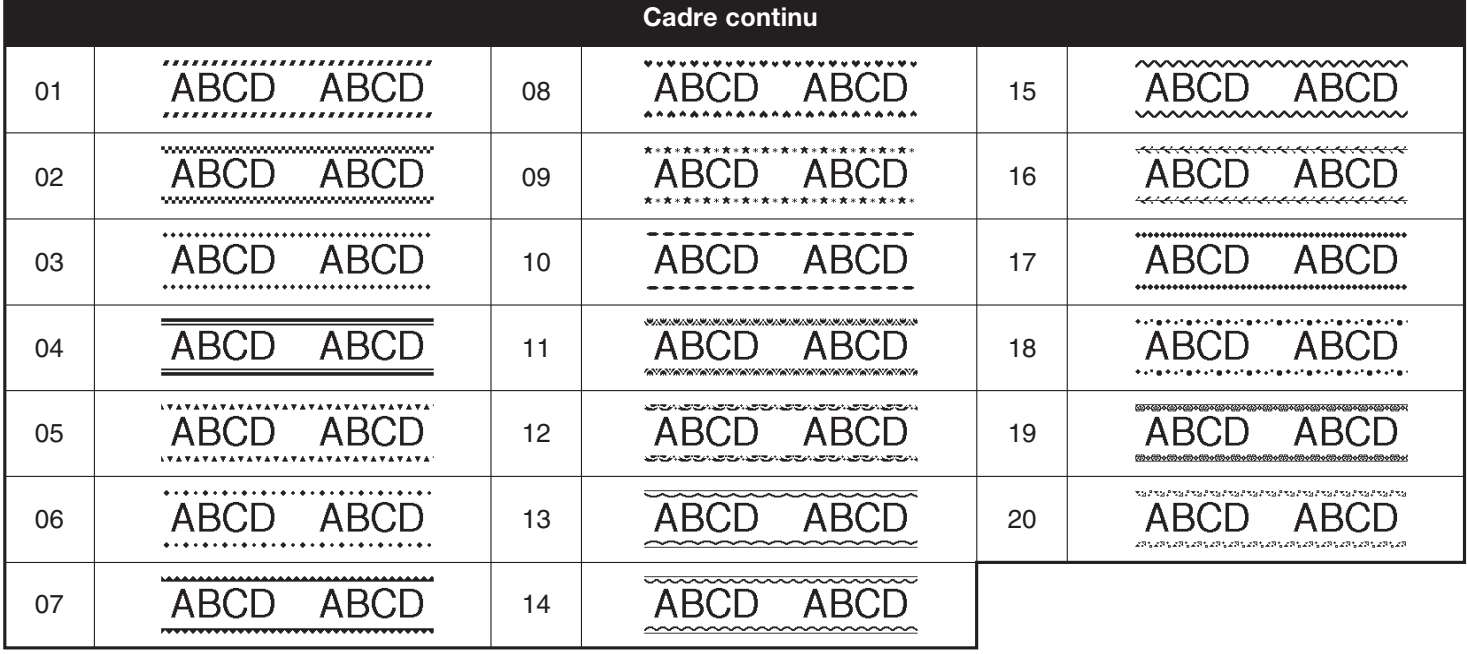

<span id="page-16-2"></span>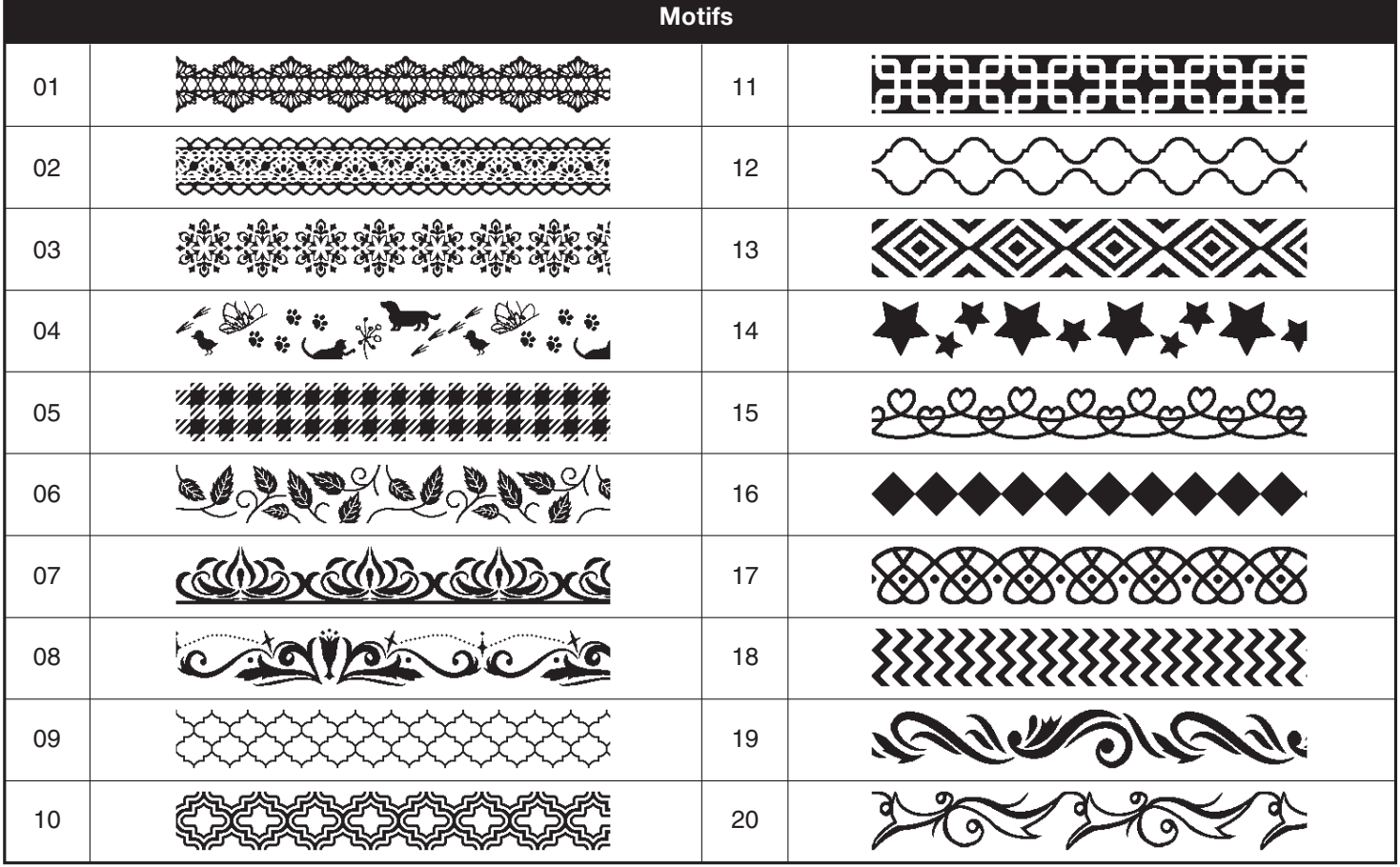

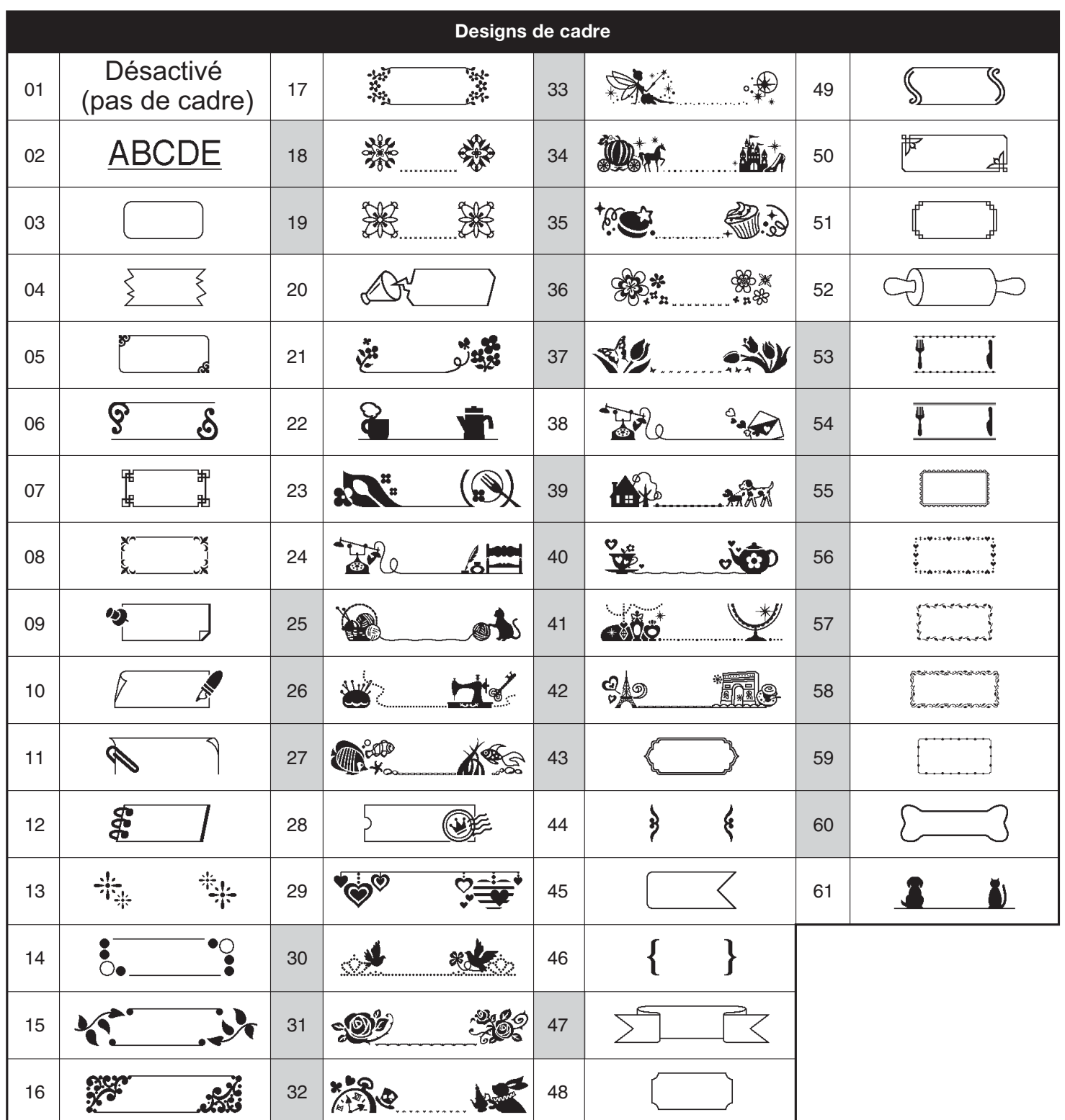

- Les images ne sont présentées qu'à des fins d'illustration.
- Les designs de cadre dont les numéros sont surlignés en gris peuvent UNIQUEMENT être utilisés avec des cassettes à ruban de 12 mm.